# - PORTAL ALUNO / DOCENTE -

# **MANUAL DE APOIO**

**PORTAL DOCENTE**

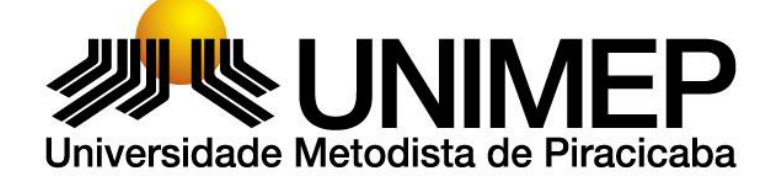

**V.001 – AGOSTO/2017**

**V.002 – NOVEMBRO/2017**

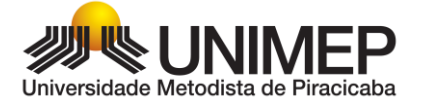

#### **AMBIENTAÇÃO**

#### **Introdução**

O novo Portal do Aluno/Docente é o local institucional projetado para os alunos e professores acessarem a páginas específicas da Instituição, com informações e conteúdos acadêmicos, quadro de avisos, calendário, dados pessoais, quadro de horários, matrícula on-line, consulta/registro de faltas e notas, cadastro das aulas planejadas e realizadas e entre outras funções que serão relatadas neste material.

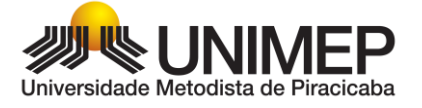

# Sumário

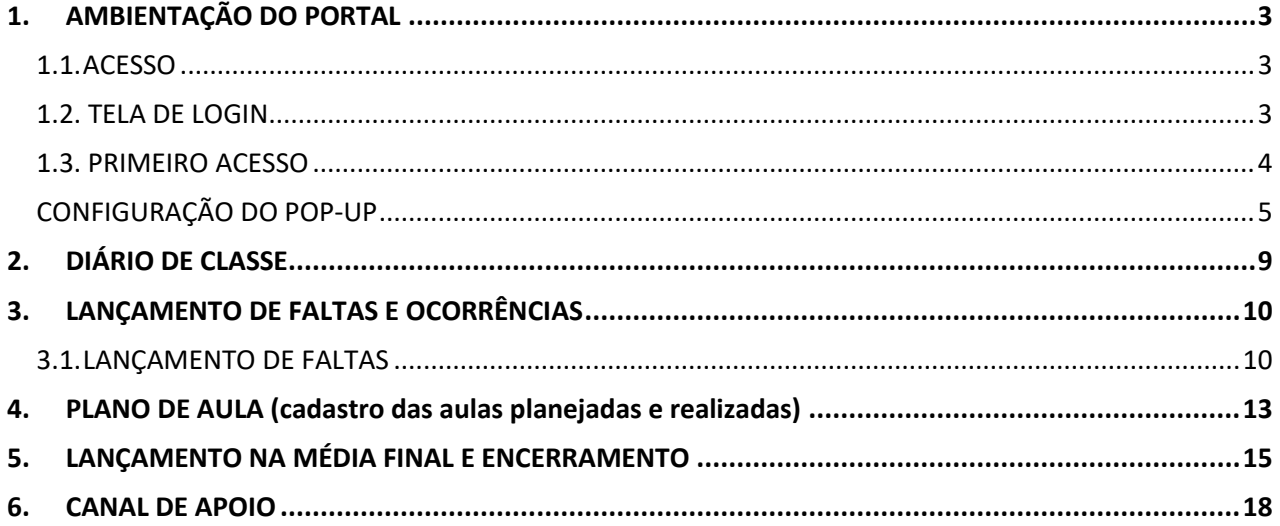

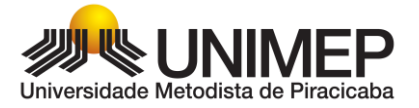

# <span id="page-3-0"></span>**1. AMBIENTAÇÃO DO PORTAL**

### <span id="page-3-1"></span>1.1. ACESSO

Para acessar o novo Portal Aluno/Docente abra o navegador de sua preferência: Internet Explorer, Google Chrome, Mozilla Firefox ou Safari, acesse o site da UNIMEP ([http://www.unimep.br](http://unimep.edu.br/) ) e clique no botão "PORTAL DO ALUNO", localizado na parte superior esquerda da página, conforme imagem 01.

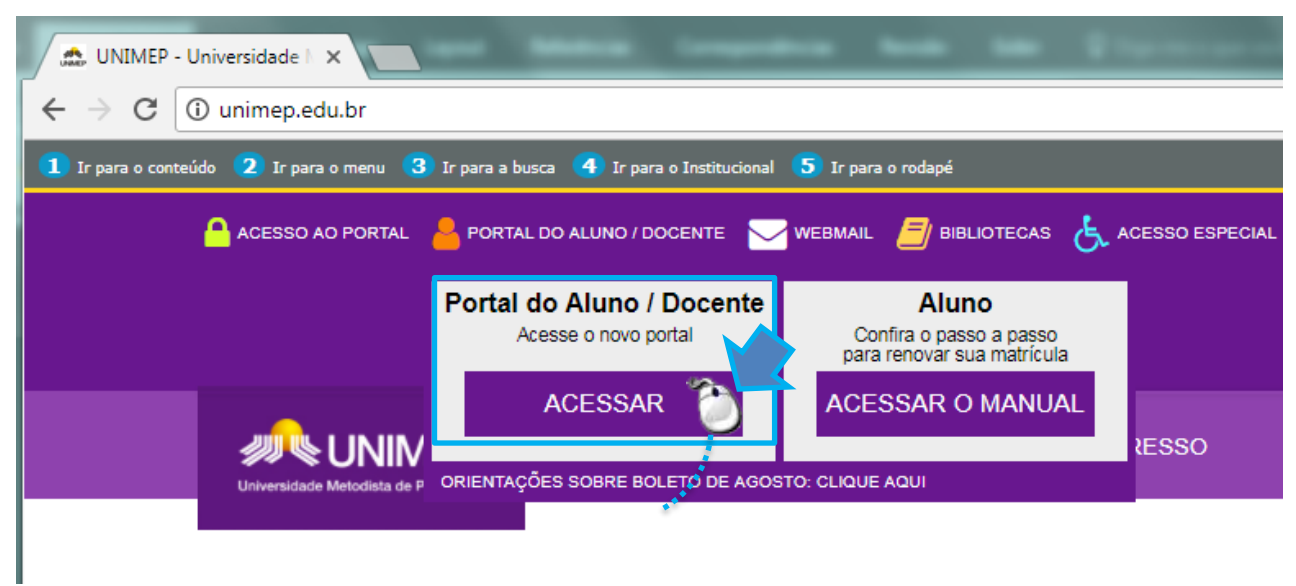

Imagem 01 – Tela do site da UNIMEP

#### <span id="page-3-2"></span>1.2. TELA DE LOGIN

Ao surgir a tela de acesso, informe o usuário e a senha recebidos por e-mail.

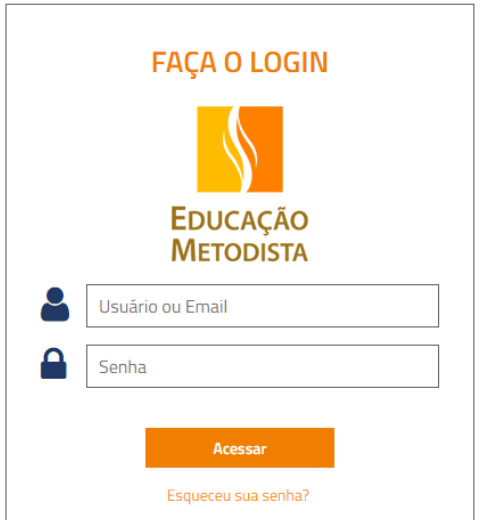

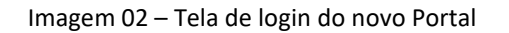

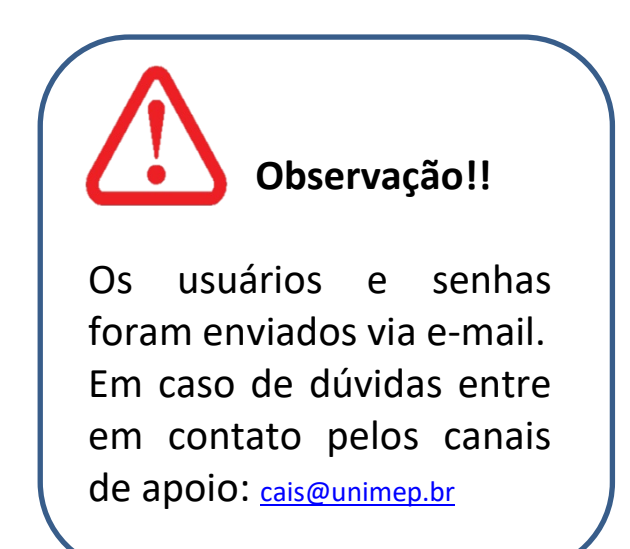

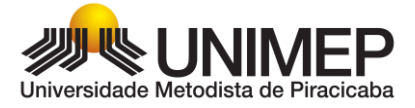

#### <span id="page-4-0"></span>1.3. PRIMEIRO ACESSO

Ao efetuar o primeiro acesso, será necessário alterar a senha (expirada) seguindo os passos a seguir:

1. Clique em OK

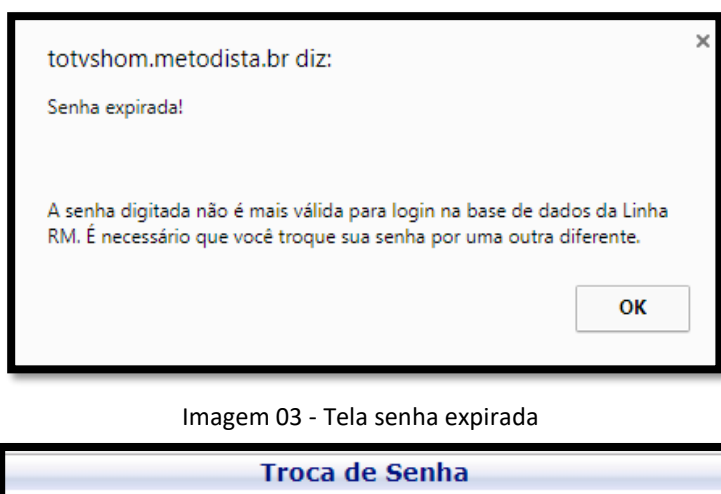

2. Digite a senha recebida no email, em seguida sua nova senha. Ela deve conter pelo menos 6 dígitos.

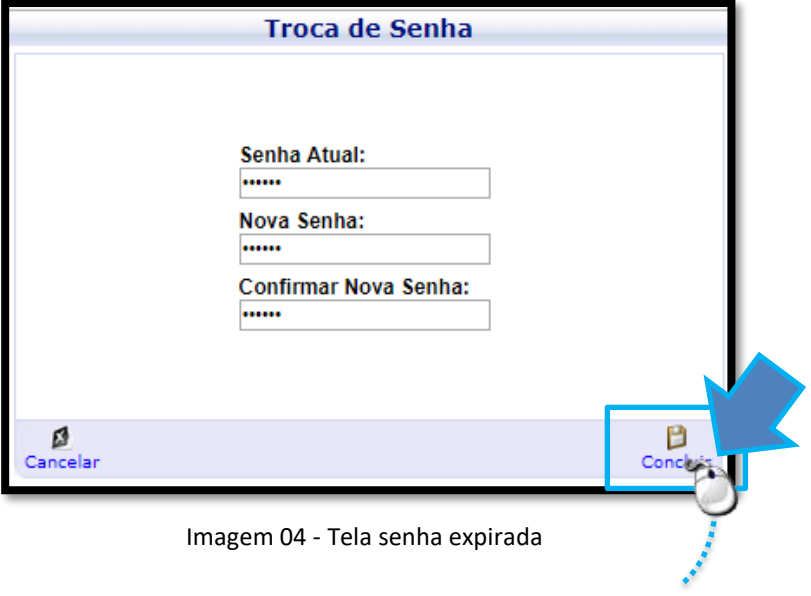

Ao efetivar a troca da senha, a tela inicial do novo Portal é exibida. Para questões acadêmicas, tais como: acesso ao plano de ensino, cronograma das aulas, realização da chamada, lançamento de notas, clique no bloco "**Educacional**"

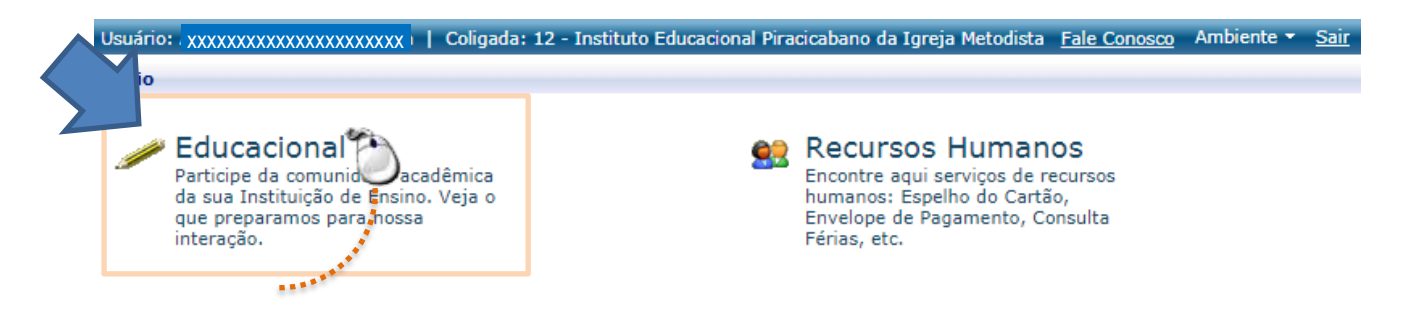

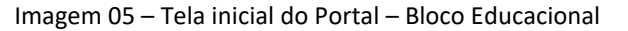

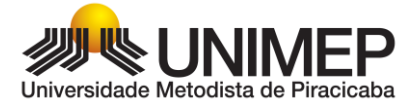

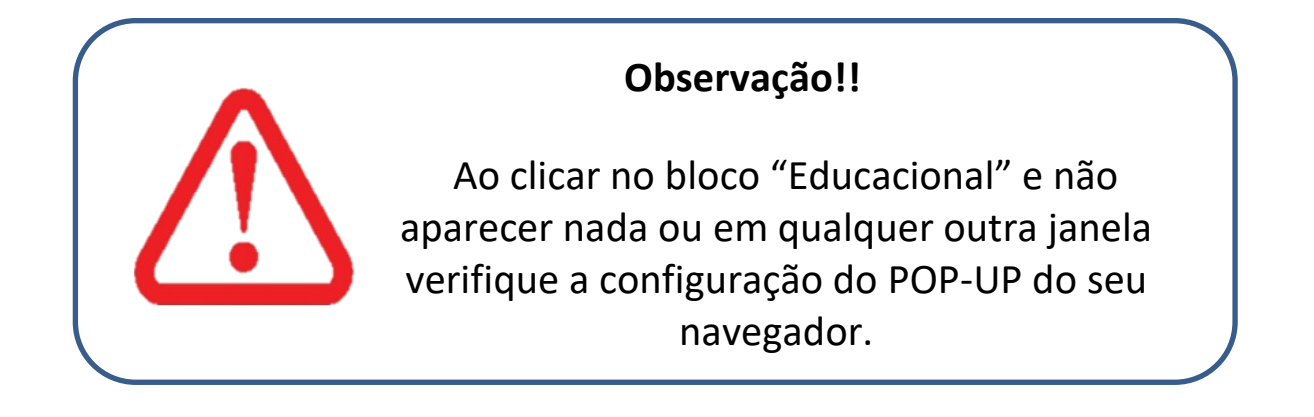

#### <span id="page-5-0"></span>CONFIGURAÇÃO DO POP-UP

Tal comportamento se dá pelo bloqueio de POP-UP. Ele bloqueia as telas de contexto e demais funções. Para navegar normalmente, clique no botão do POP-UP e permita que o mesmo não bloqueio o Portal.

Clique no botão do Portal e permita o acesso dos pop-ups do Portal.

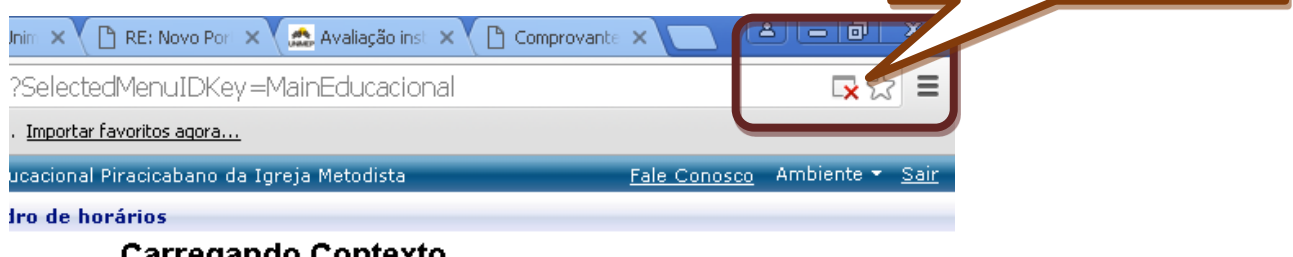

#### Carregango Contexto

Se a janela de preenchimento do contexto não foi aberta, clique aqui.

Para tentar carregar o serviço novamente, clique aqui.

Em seguida, selecione a opção "Sempre mostrar pop-ups de http://totvs.metodista.br

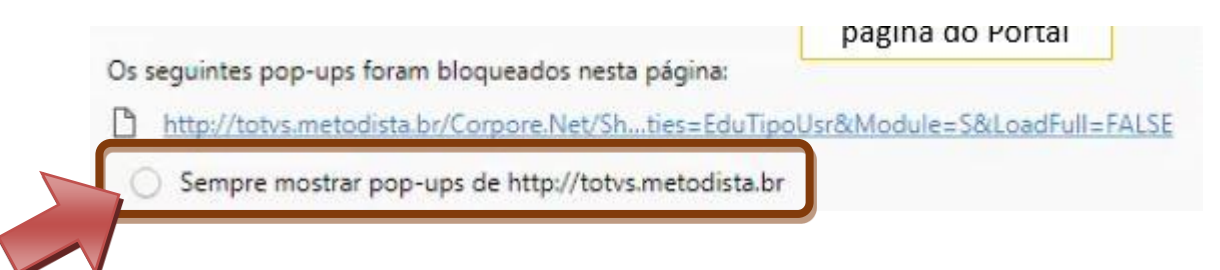

1. Abrirá a caixa de opções da "Leitura de Contexto", clique em "Avançar" para o preenchimento dos seus dados conforme os passos a seguir:

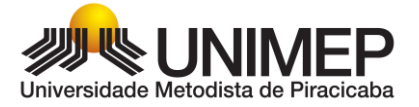

 Na tela inicial do assistente, clique no botão "Avançar"

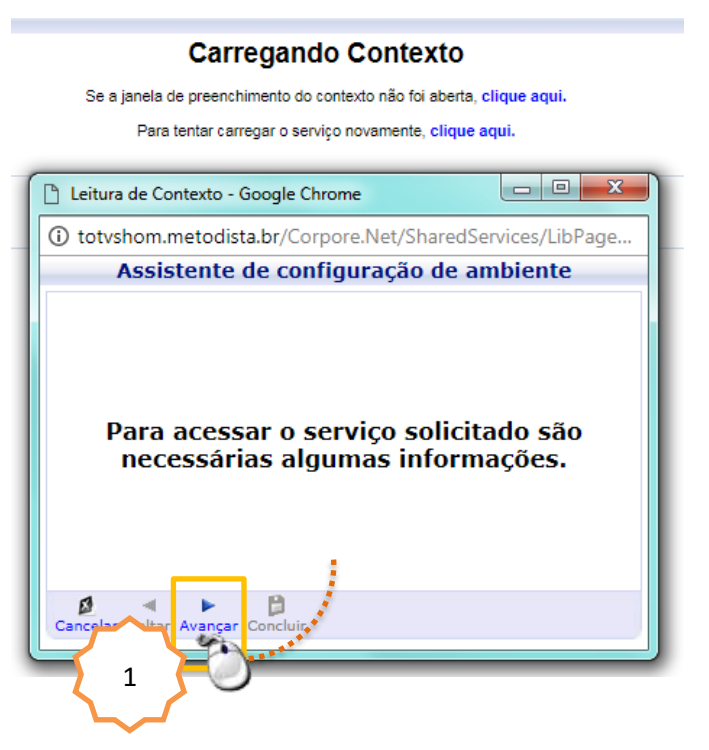

Na tela selecione o perfil de Professor.

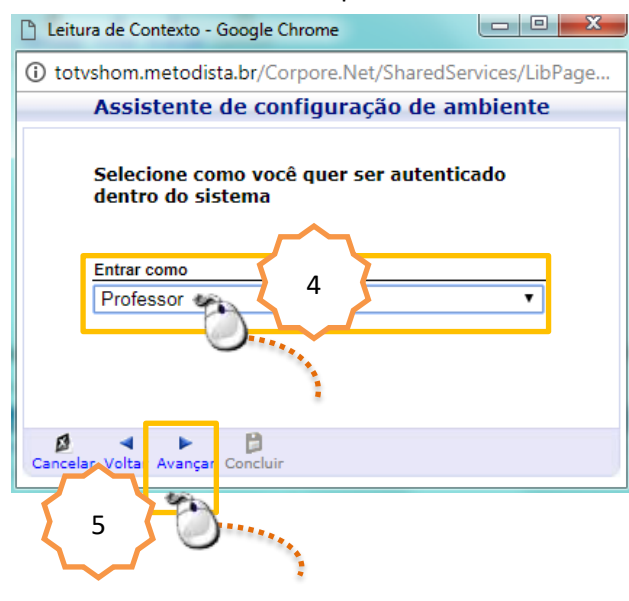

 Na tela inicial do assistente, selecione o CAMPUS do curso atual. Em seguida, clique no botão "Avançar"

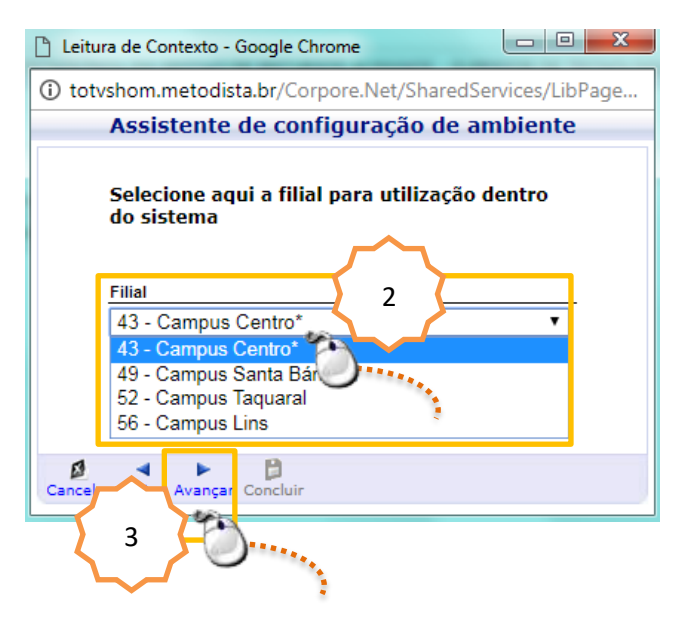

 Caso o Professor possua mais de vínculo na UNIMEP, selecione o prontuário de docente.

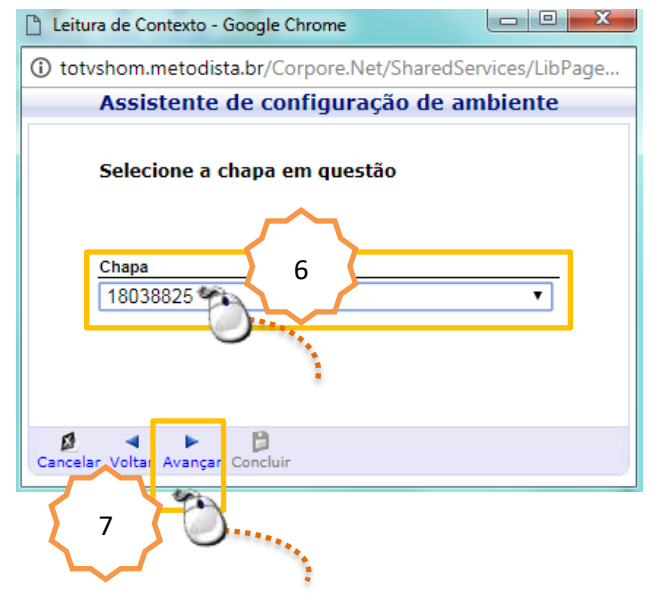

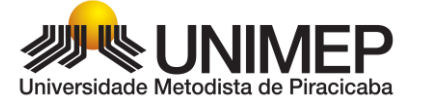

 Verifique todas as informações selecionadas e clique no botão "Concluir".

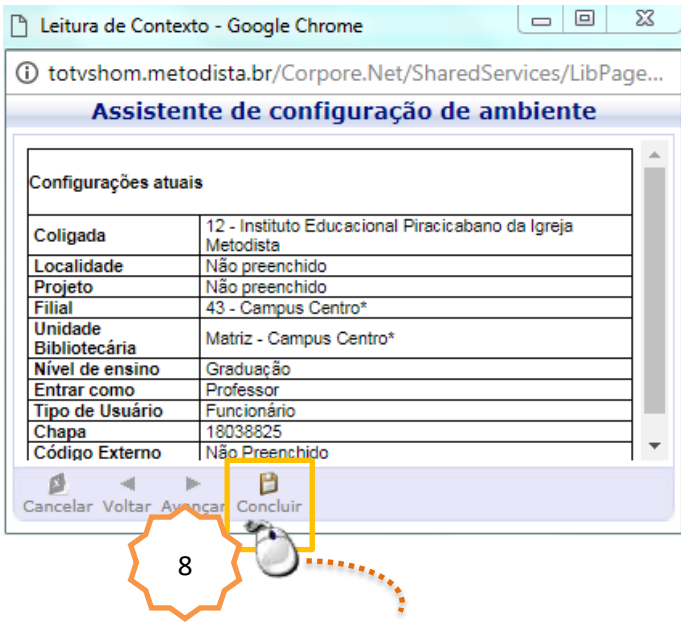

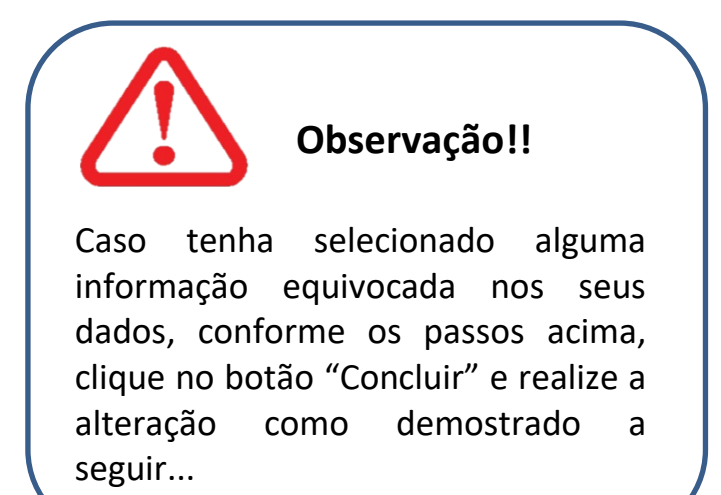

Para alteração de alguma informação no contexto, devido a realização do cadastro equivocado ou ainda por realizar aula em outro Campus, clique no link "Ambiente", localizado na parte superior direita do Portal e clique no item para alterá-lo, conforme informado anteriormente.

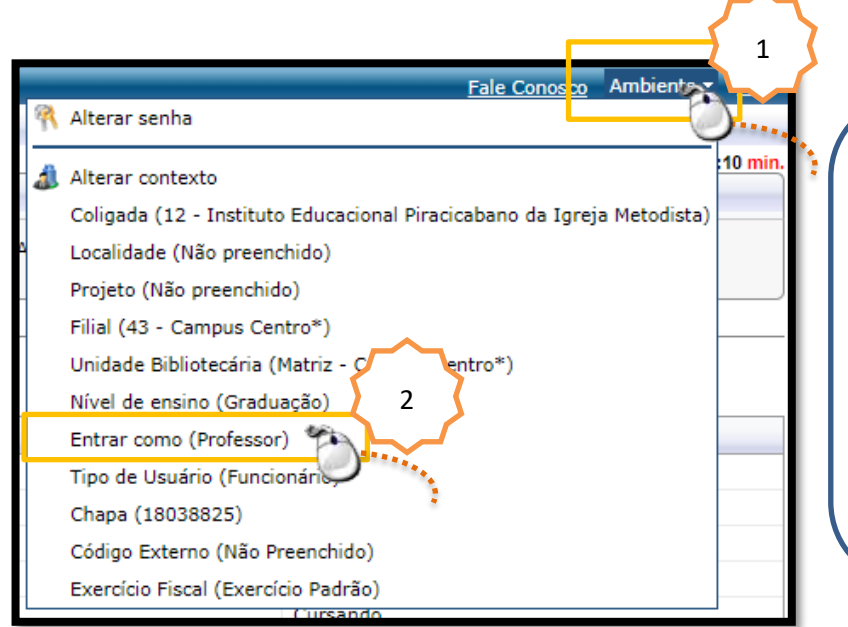

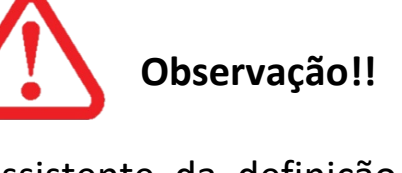

O assistente da definição das informações do contexto será realizado somente no primeiro acesso.

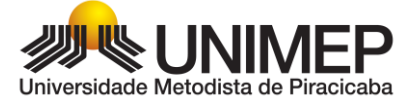

No próximos acessos, a tela do **quadro de horários** será aberta automaticamente.

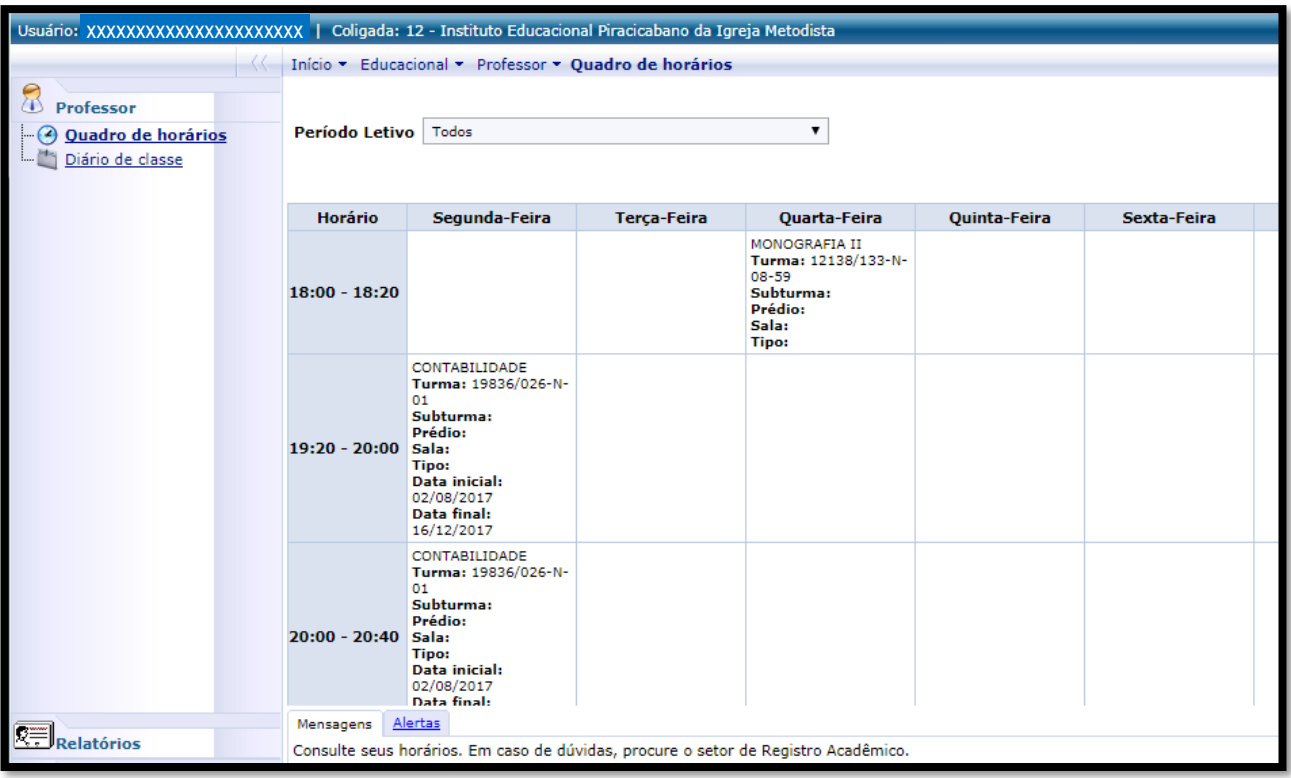

Imagem 06 – Quadro de horários

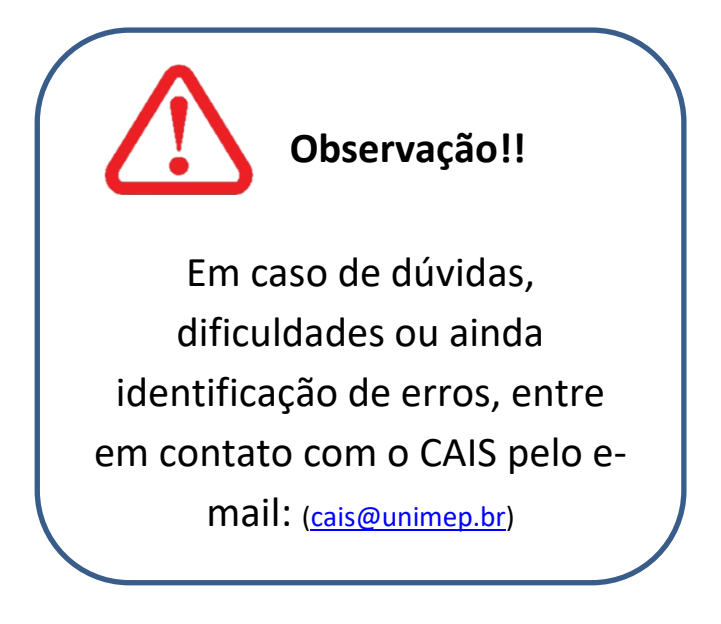

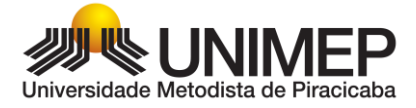

# <span id="page-9-0"></span>**2. DIÁRIO DE CLASSE**

No diário de classe o docente tem acesso a:

Visualizar os alunos, realizar o registro do plano de aulas (cronograma das aulas planejadas e realizadas), lançar as faltas e lançar a nota (Média Final).

Para abrí-lo, clique no link "Diário de classe".

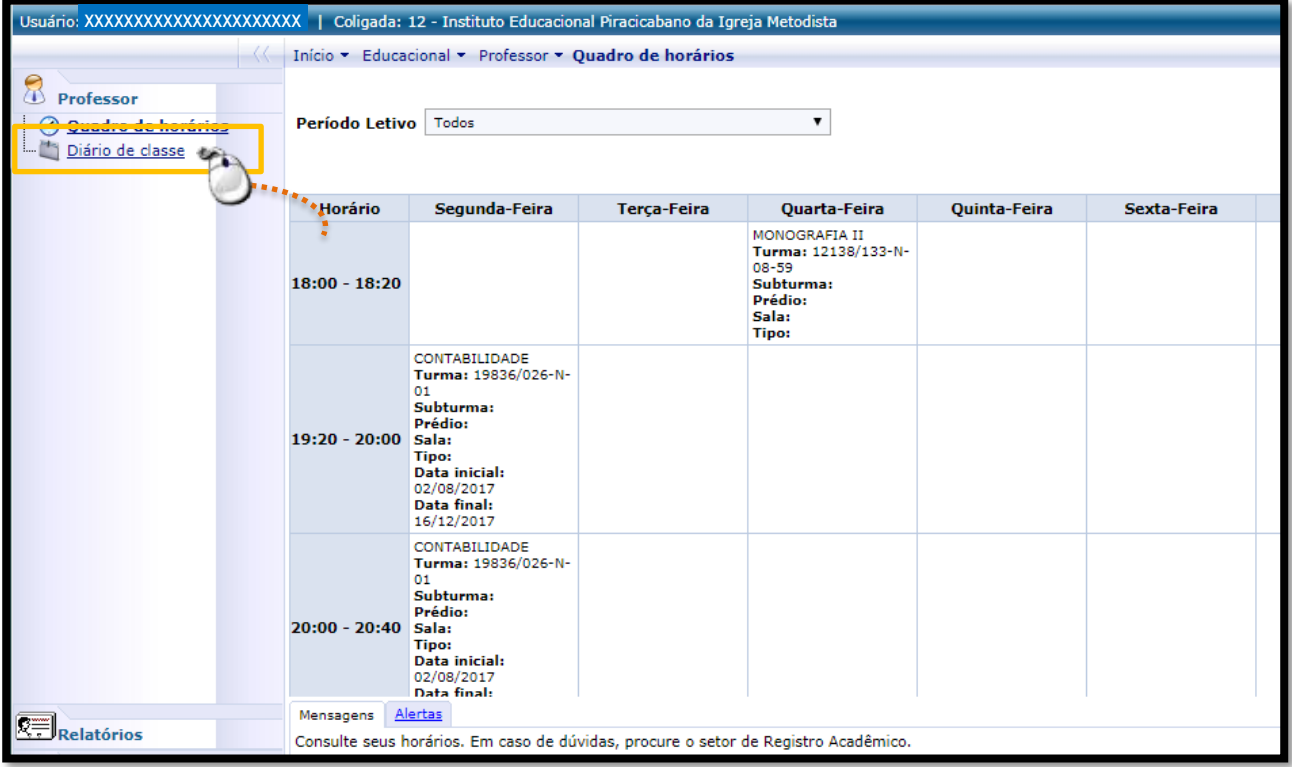

Imagem 07 – Acesso ao Diário de classe

Na tela seguinte certifique-se que a aba "Períodos letivos em andamento" esteja habilitada, caso não esteja, clique nela...

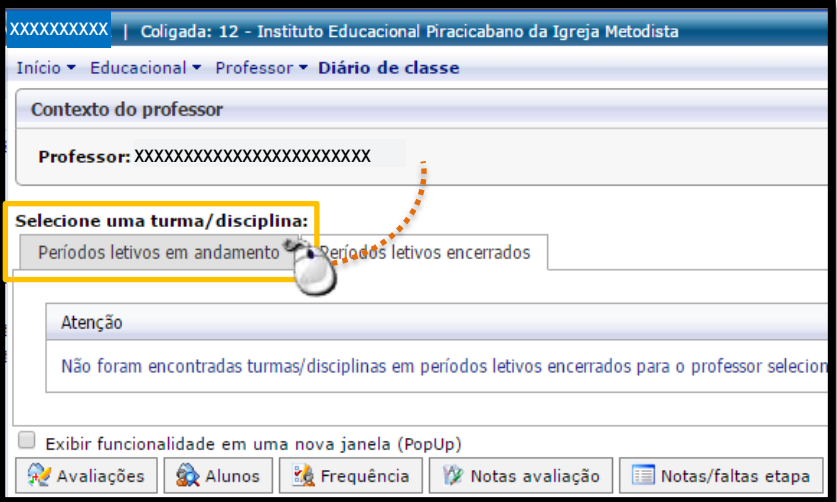

Imagem 08 – Tela inicial do Diário de classe

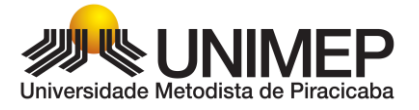

# <span id="page-10-0"></span>**3. LANÇAMENTO DE FALTAS E OCORRÊNCIAS**

Para lançar as faltas clique no botão "FREQUENCIA" e para lançar as notas finais clique no botão "NOTAS/FALTAS ETAPA" localizados no final da tela.

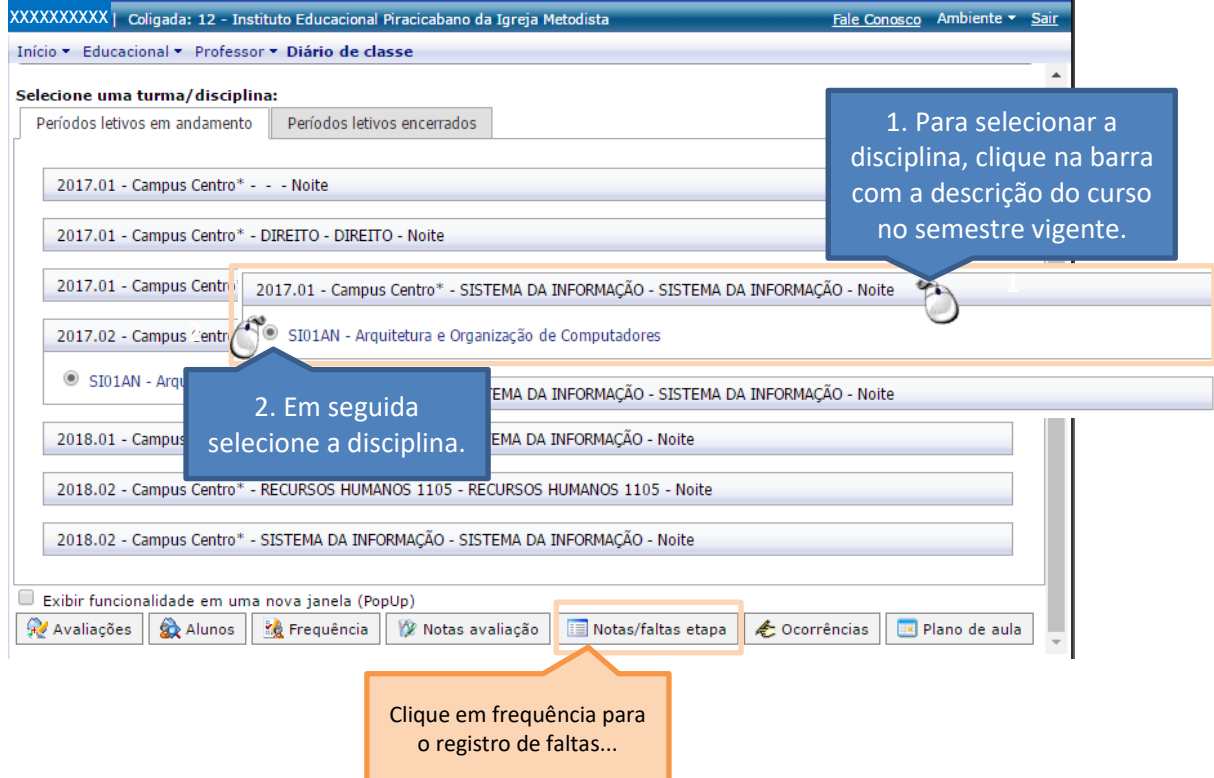

#### <span id="page-10-1"></span>**3.1.LANÇAMENTO DE FALTAS**

Na tela de "FREQUÊNCIA", é possível realizar o lançamento de faltas no dia da aula, ou ainda, posteriormente a aula.

Para a realização do registro das faltas é necessário selecionar a etapa, no caso sempre "ETAPA ÚNICA DE FALTAS", em seguida a definição do período que deseja a ser exibido e finalmente no botão "SELECIONAR".

Obs. Para o lançamento das faltas no dia da aula, selecione a mesma data nos campos de período.

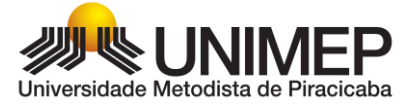

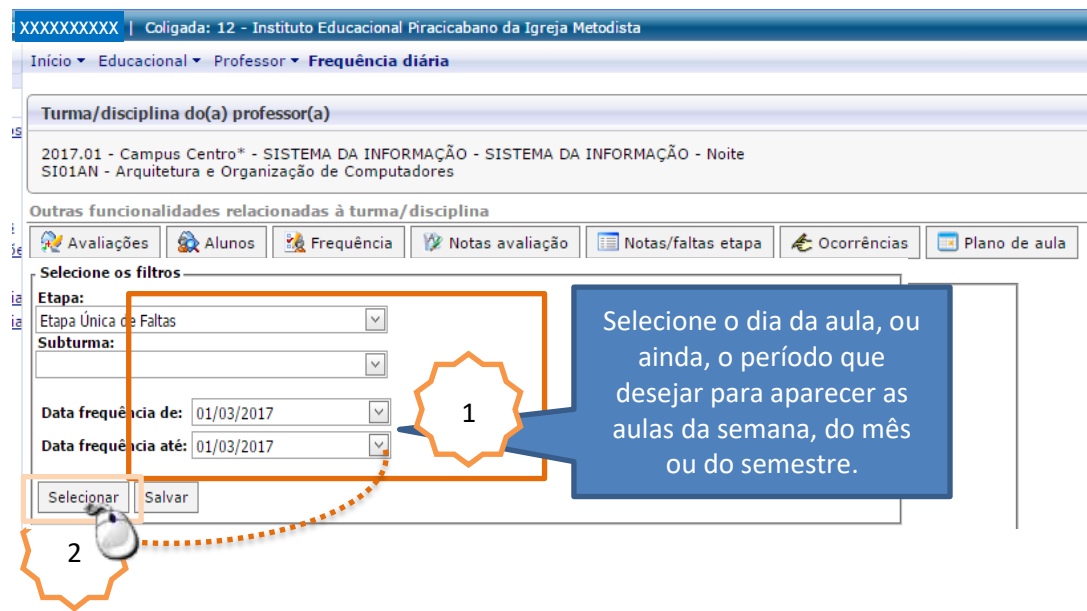

Ao clicar no botão "SELECIONAR" a lista de alunos será exibida permitindo o lançamento das faltas.

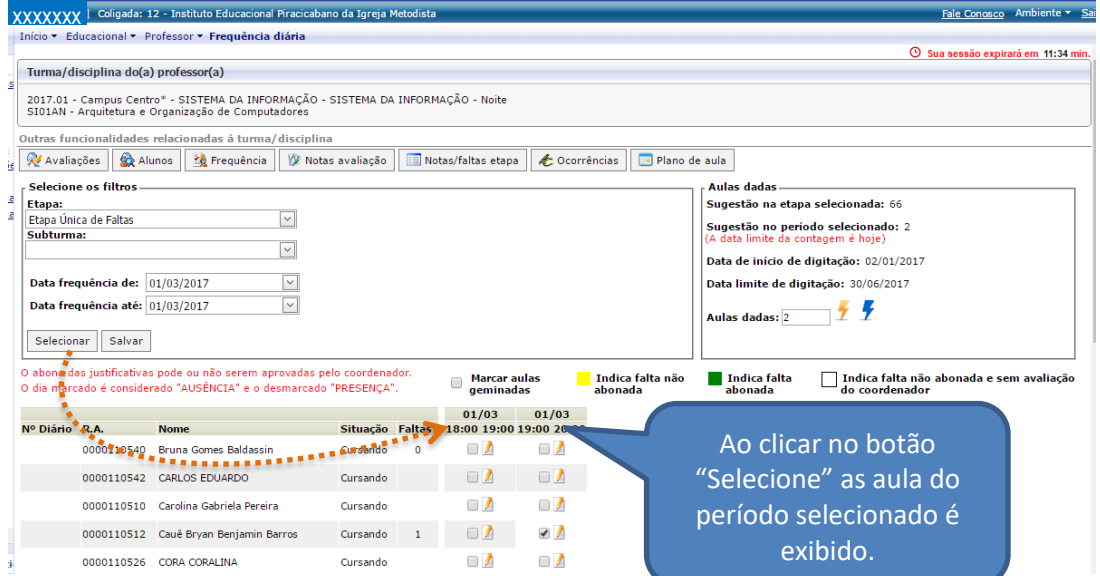

#### Para registrar a falta, clique no campo do dia e horário da aula.

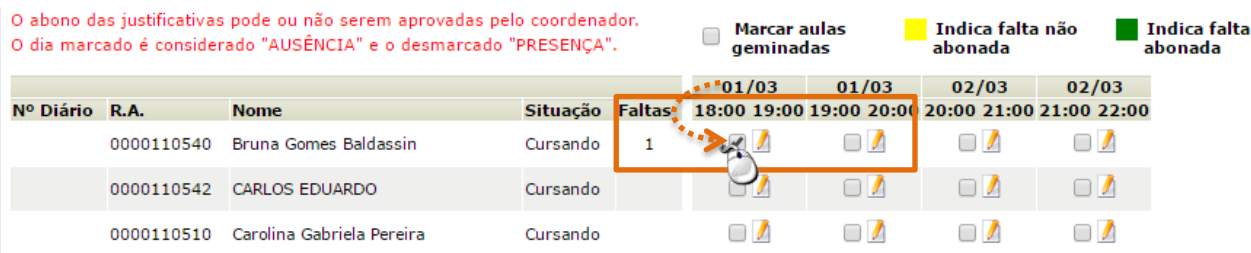

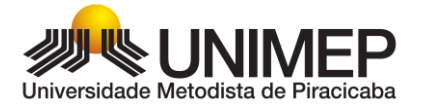

Para registrar a falta em nos dois "tempos" da aula, selecione o item "'MARCAR AULAS GEMINADAS" e realize o cadastro.

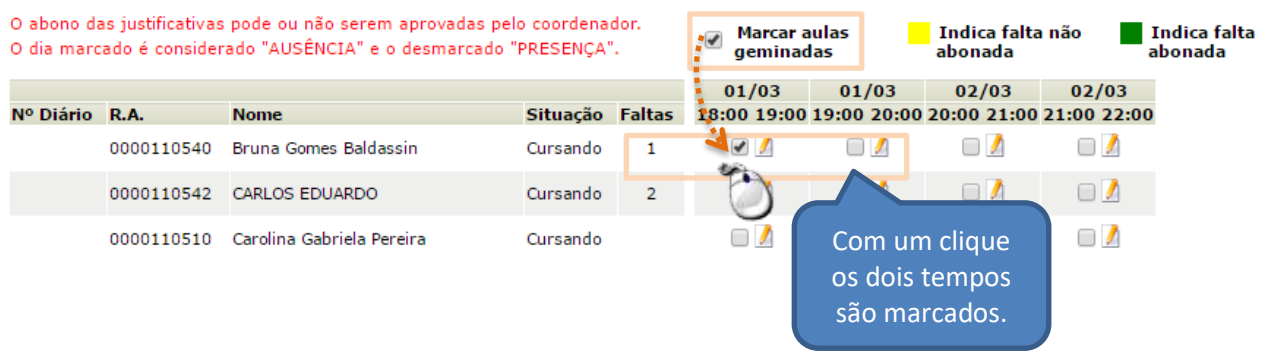

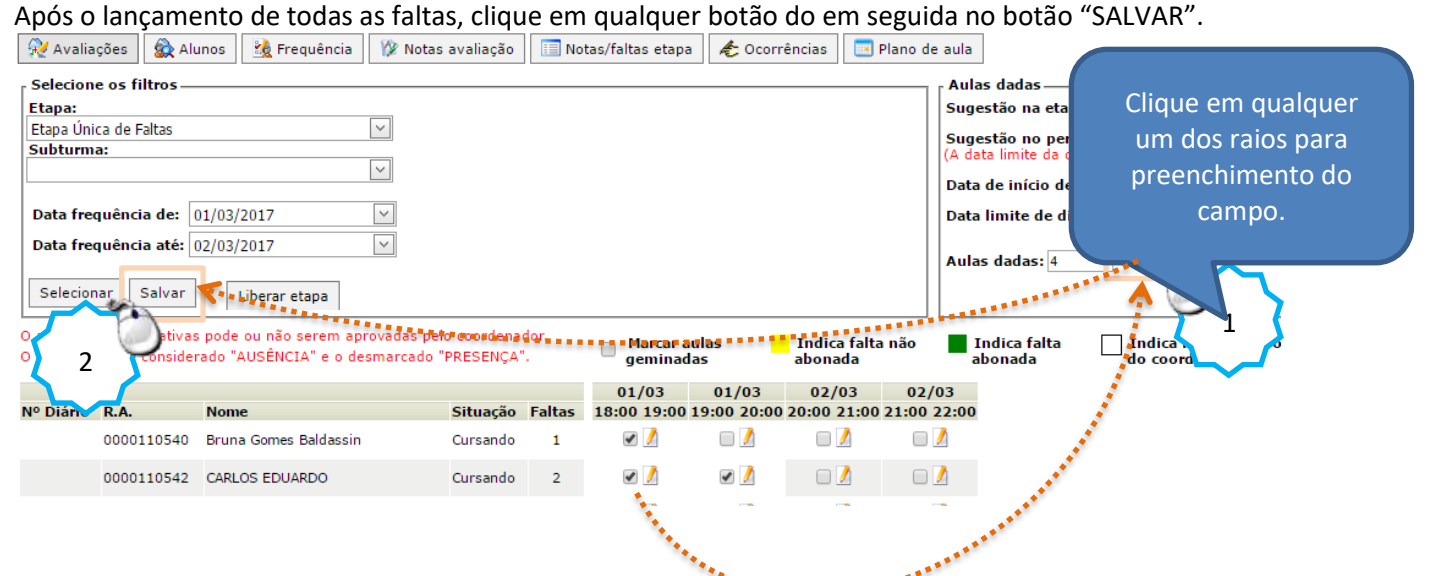

#### O processo será finalizado ao aparecer a mensagem de frequências salvas.

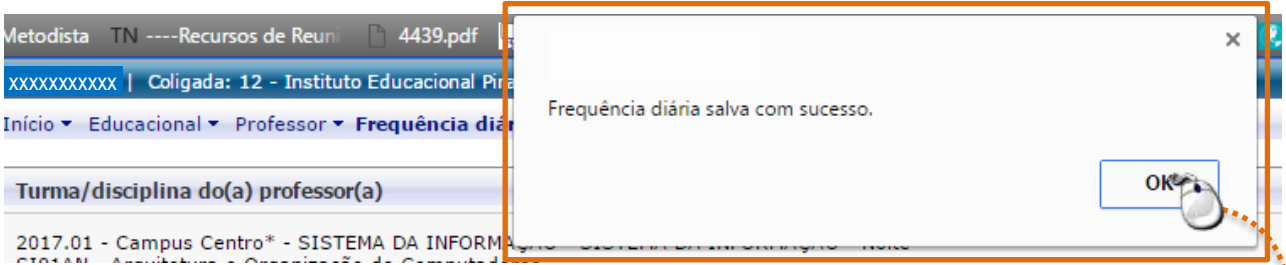

Obs. O raio de cor azul – indica a quantidade de aulas do período que o professor selecionou e raio o de cor amarela, indica a quantidade de aulas do período todo, ou seja, do semestre todo.

O importante é que o docente não deixe de clicar em um deles para permitir aos alunos a visualização do percentual de faltas no quadro de avisos.

Uma dúvida pode surgir... *" Dependendo da quantidade de aulas informada, o percentual será diferente? "* Resposta: Isso não acontecerá porque o cálculo se baseia na carga horária da disciplina.

O clique no raio, informa ao sistema que ele deve realizar o cálculo!

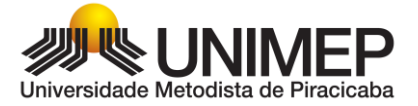

# <span id="page-13-0"></span>**4. PLANO DE AULA (cadastro das aulas planejadas e realizadas)**

- Para o registro das aulas planejadas (previstas) e realizadas, siga os seguintes passos:
	- a. Selecione a disciplina, dentro do "Diário de Classe" em seguida clique no link "Plano de aula"

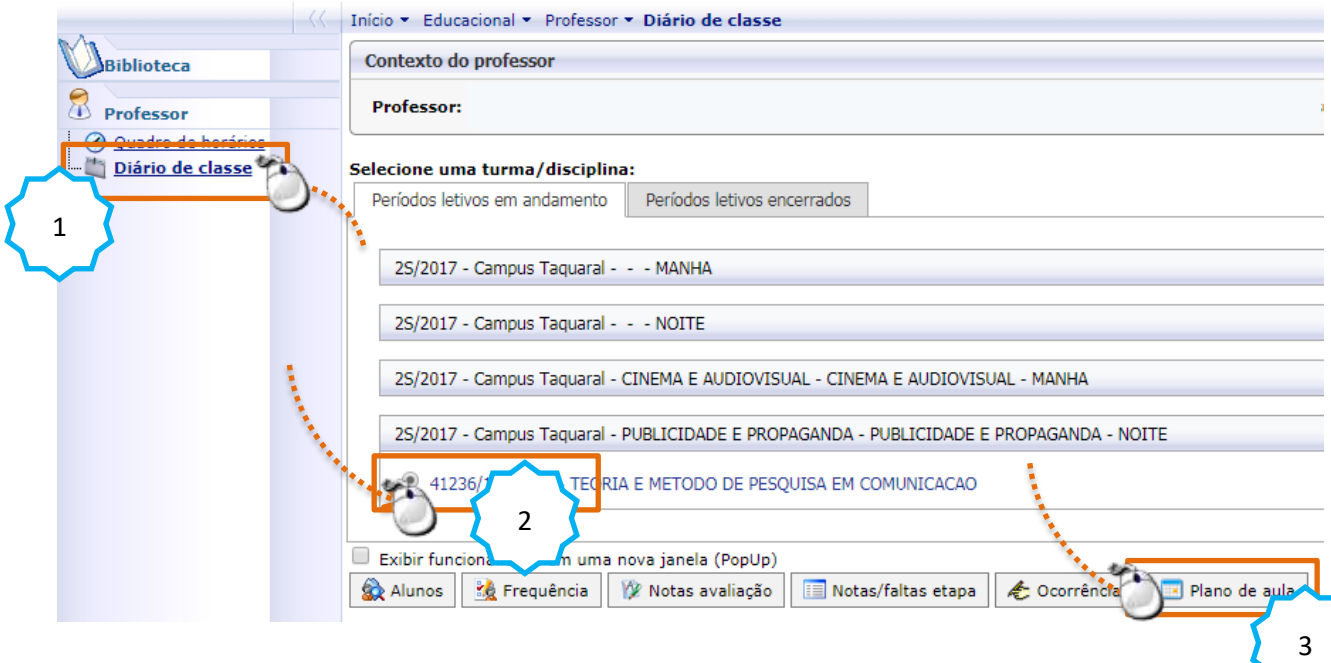

b. Com a etapa selecionada, conforme imagem abaixo, clique no botão "Selecionar"

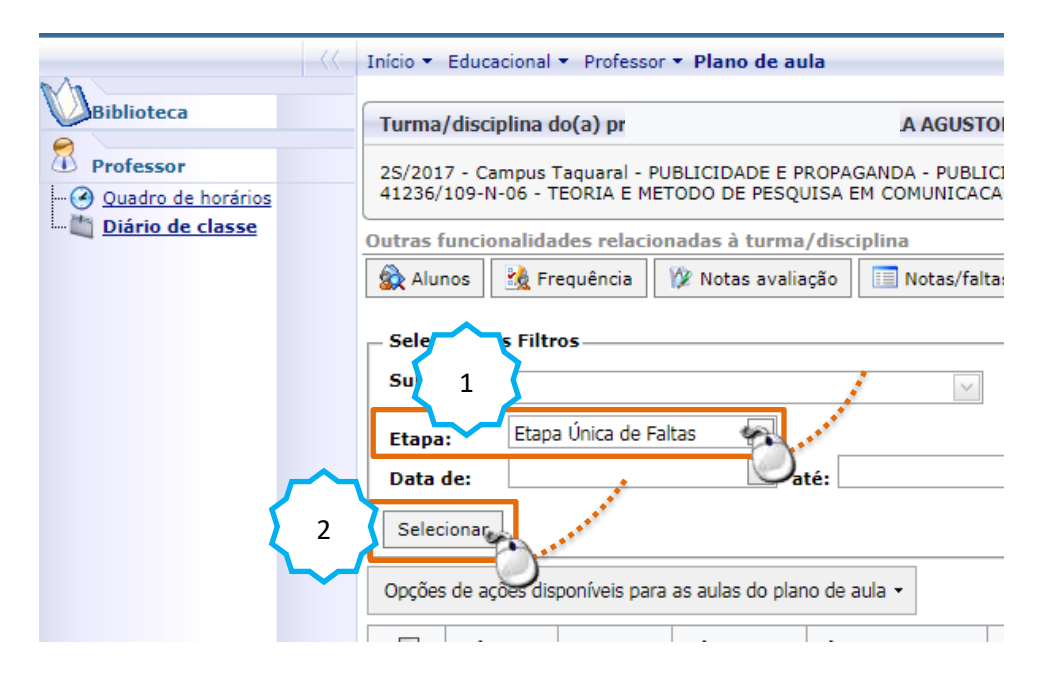

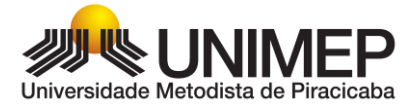

c. A seguir as datas das aulas serão apresentadas.

Teórica

Estágio

Para cadastrar o conteúdo planejado (previsto) ou realizado, clique no botão "Editar"

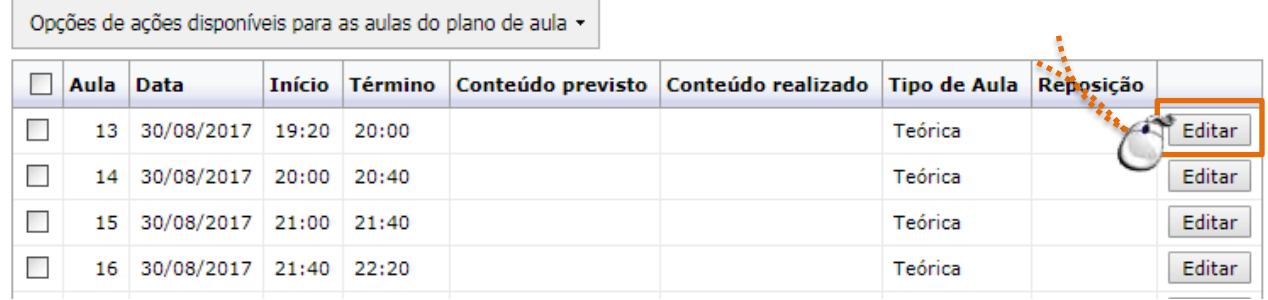

final da janela).

d. Selecione o tipo de aula ( $\begin{array}{|l|}\n\hline\n\end{array}$  Prática  $\begin{array}{|l|}\n\hline\n\end{array}$  ), preencha do conteúdo previsto e salve (no

Todo o conteúdo preenchido poderá ser utilizado em semestres futuros sem a necessidade de realizar o cadastro manualmente novamente.

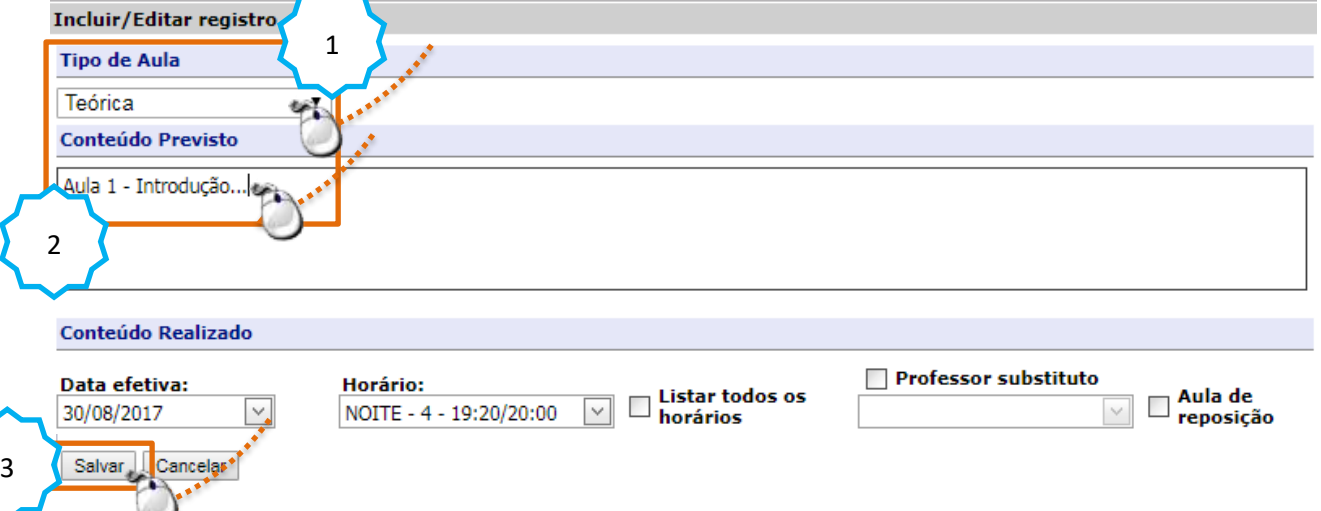

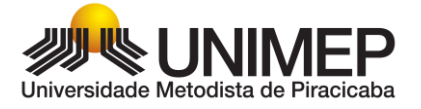

Uma vez cadastrado e salvo o conteúdo previsto pode ser replicado para os campos "Conteúdo realizado" e também como "Previsto" nas próximas aulas, utilizando as "Opções de ações disponíveis para as aulas do plano de aula".

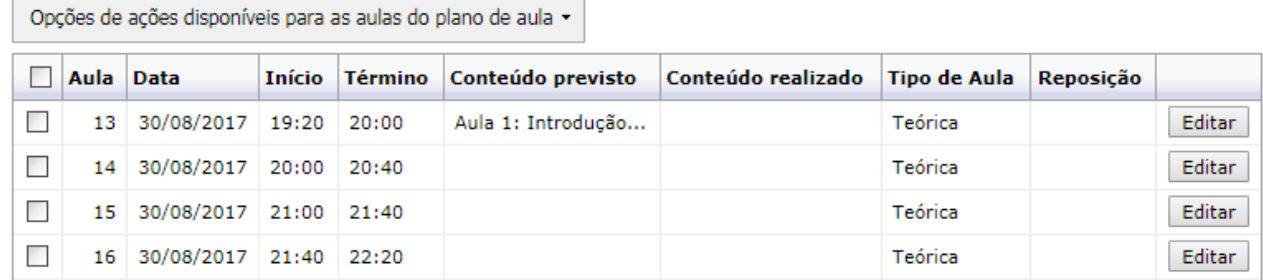

Para replicar um conteúdo salvo, selecione a aula, clique em "Opções de ações disponíveis para as aulas do plano de aula" e selecione a ação necessária, sendo:

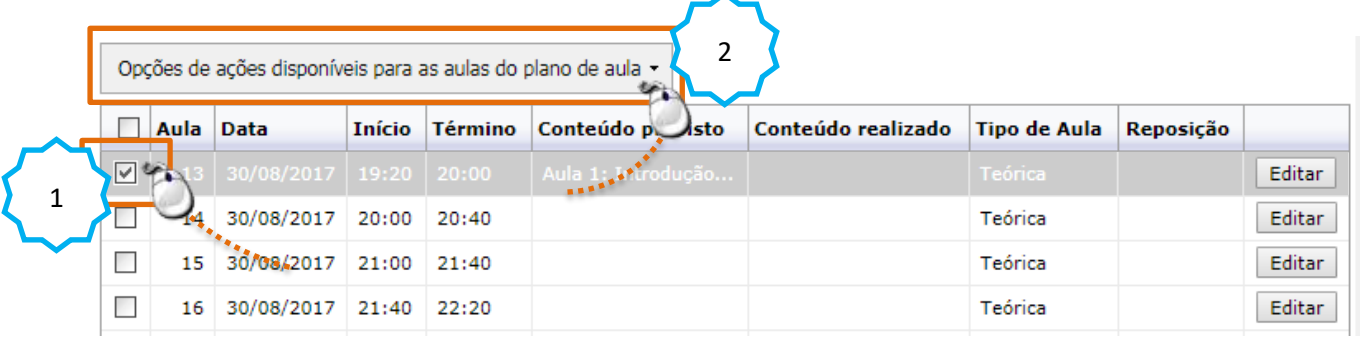

Opções de ações disponíveis para as aulas do plano de aula v

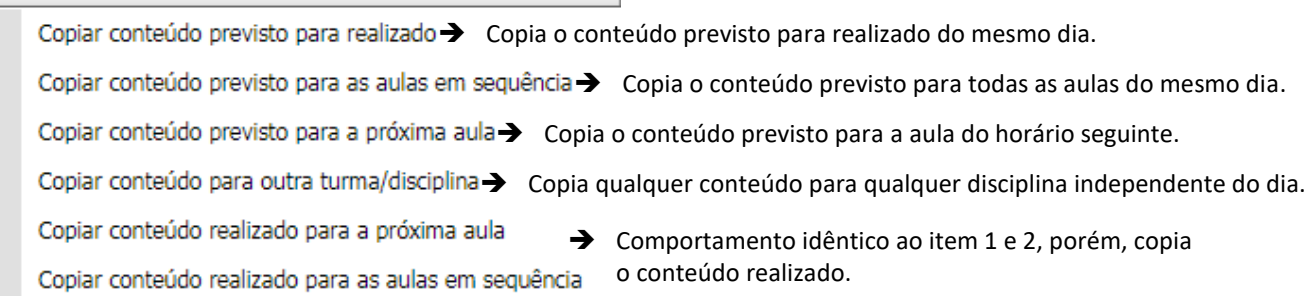

# <span id="page-15-0"></span>**5. LANÇAMENTO NA MÉDIA FINAL E ENCERRAMENTO**

#### a. Acesse a aba "Notas avaliação" e selecione em:

- Etapa de notas: Etapa única
- Avalição: Média Final

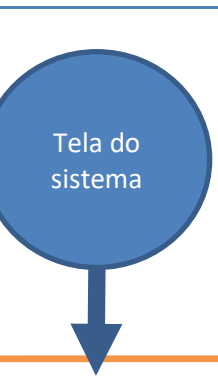

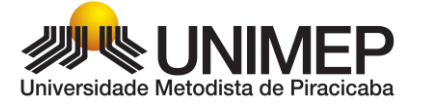

#### Turma/disciplina do(a) professor(a) RITA DE CASSIA ANTONIA NESPOLI RAMOS

2S/2017 - Campus Taquaral - LETRAS - LINGUA PORTUGUESA - LETRAS - LICENCIATURA EM PORTUGUES - NOITE 43331/042-N-06 - LINGUISTICA VI

Outras funcionalidades relacionadas à turma/disciplina

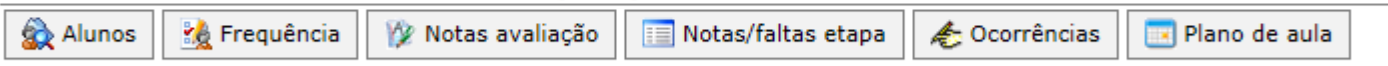

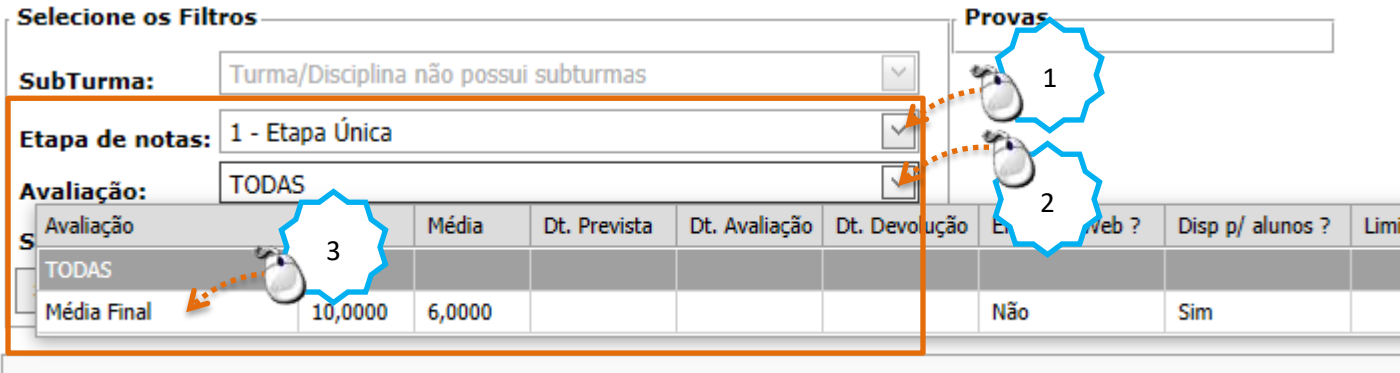

#### b. Lance e salve a nota da Média Final - (ex. 5.3)

Outras funcionalidades relacionadas à turma/disciplina

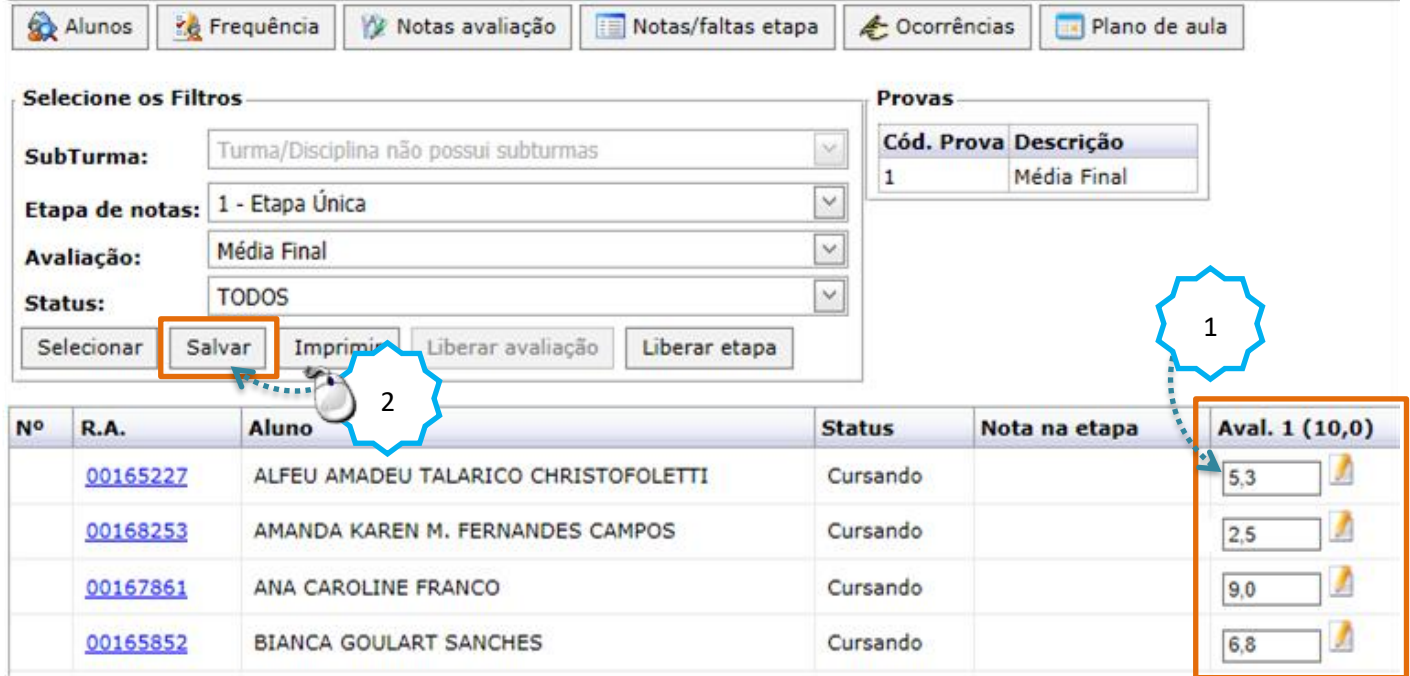

**O docente poderá, dentro do período de fechamento, realizar quantos ajustes forem necessários.**

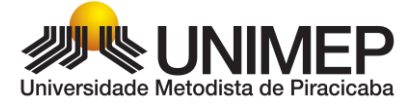

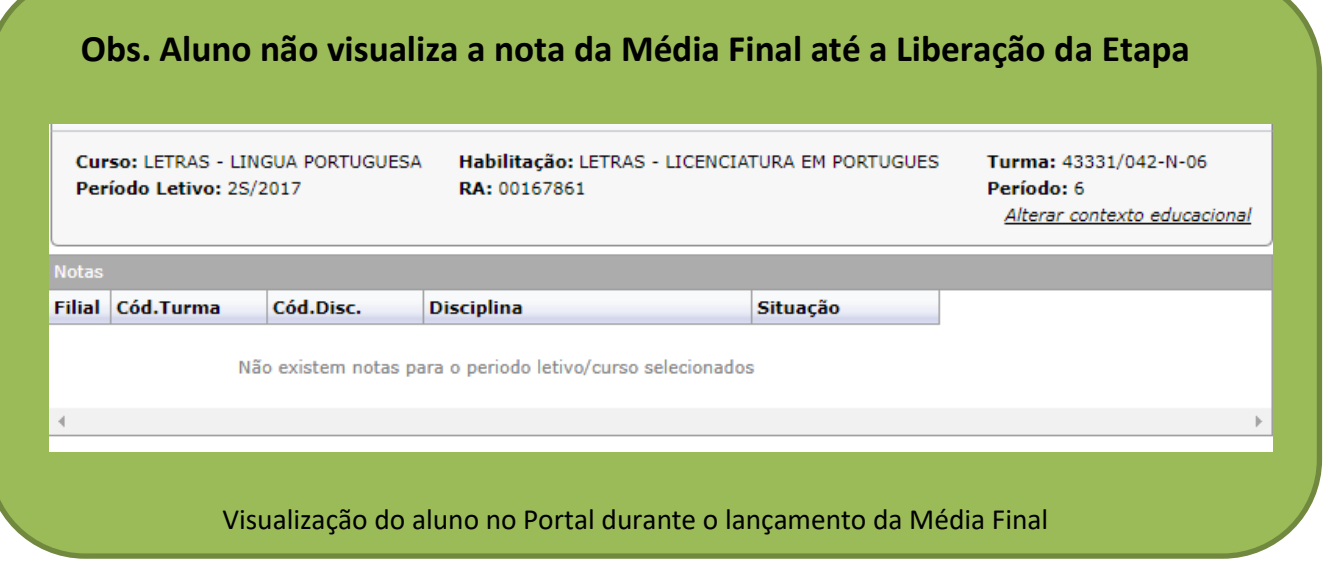

c. Para realizar o encerramento, clique no botão "Liberar etapa"

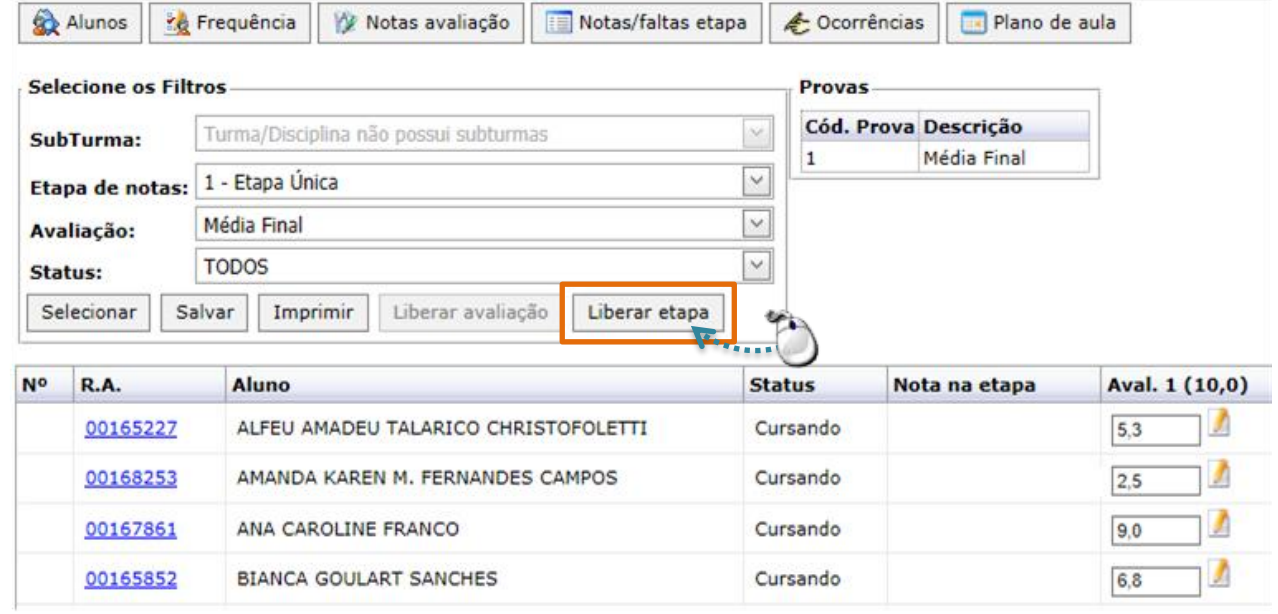

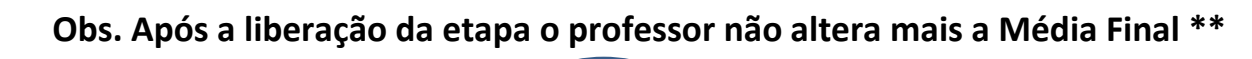

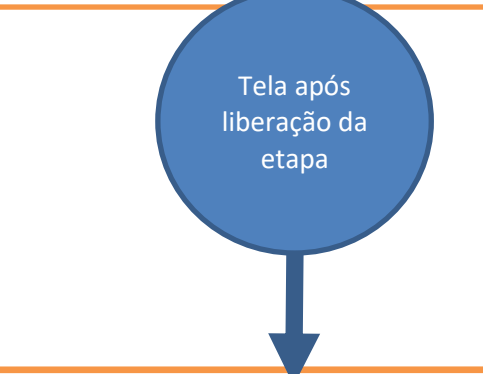

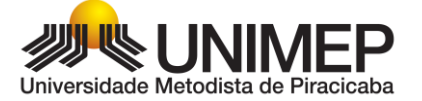

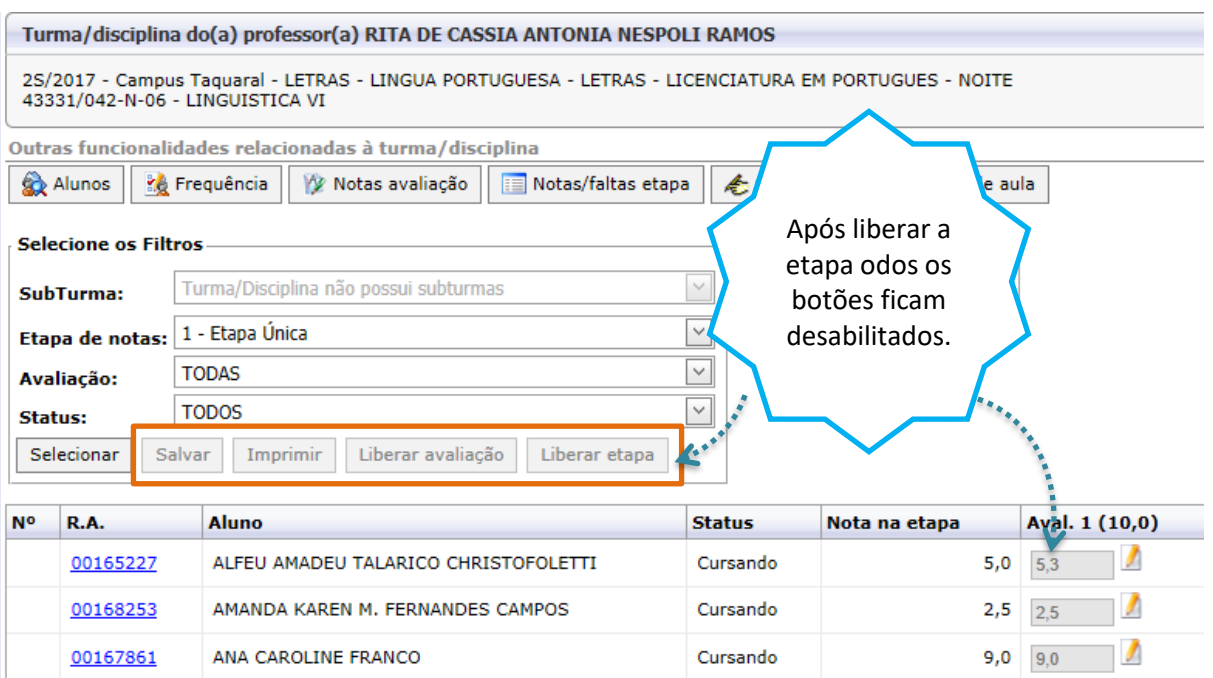

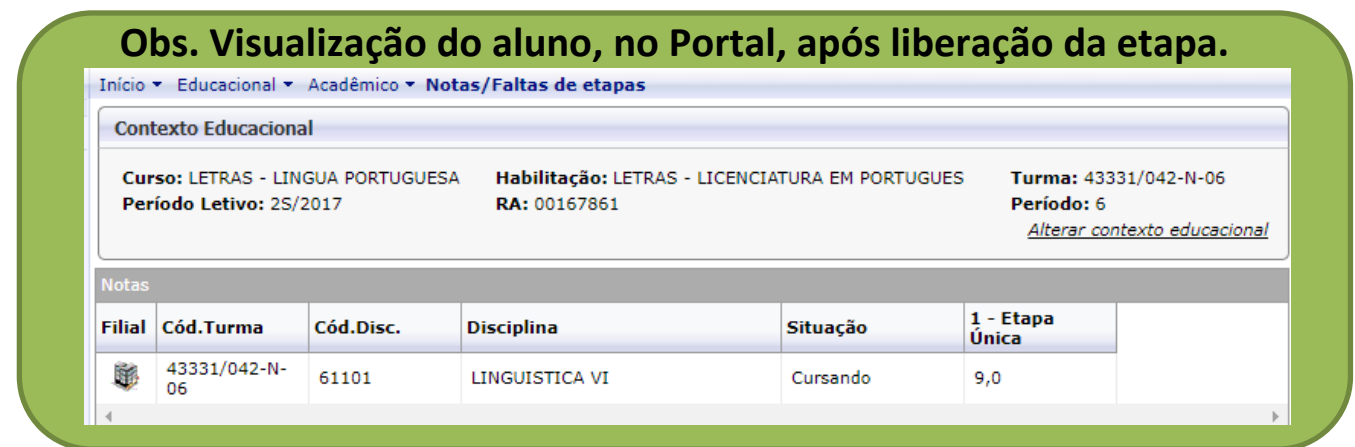

#### **\*\* PARA AJUSTES DE LANÇAMENTOS EQUIVOCADOS:**

- Dentro do período de lançamento de notas (fechamento)
	- o Enviar e-mail para: [mlalmeid@unimep.br](mailto:mlalmeid@unimep.br)
- Fora do prazo de lançamento
	- o Preenchimento da retificação manual localizada na sala dos professores.

**Após a apuração de resultados, realizado pela Secretaria, a situação do aluno é atualizada (aprovado, reprovado por nota e/ou faltas) no Portal.**

## <span id="page-18-0"></span>**6. CANAL DE APOIO**

Para quaisquer dúvidas, problemas ou equívocos entre em contato pelo e-mai[l cais@unimep.br](mailto:cais@unimep.br)